## 如何修改 E-mail 電子郵件密碼

學生 E-mail 郵件密碼修改畫面

登入後點選設定(齒輪)

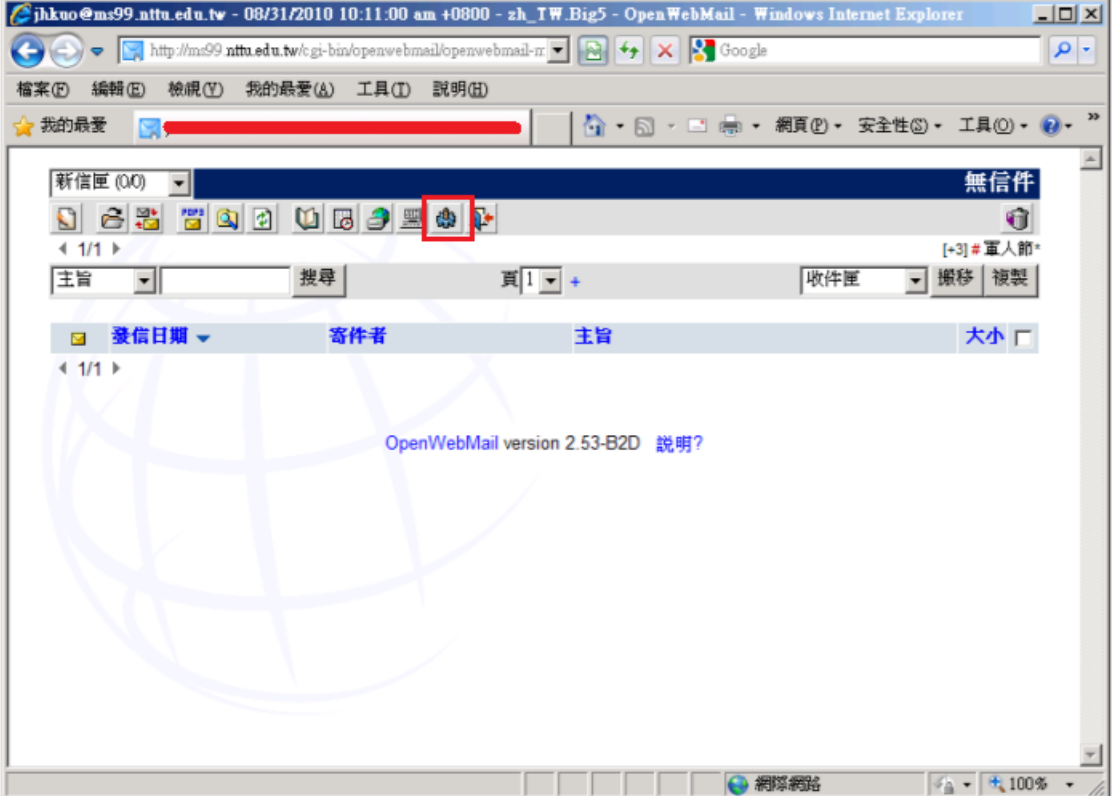

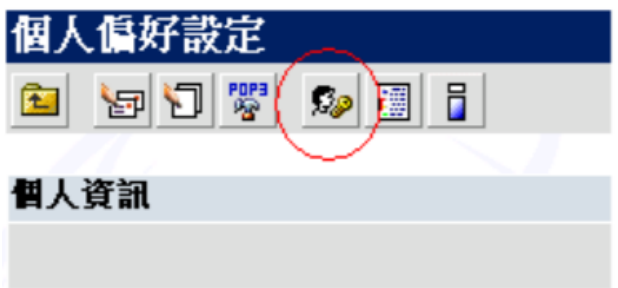

輸入新舊密碼,變更即可<br>**變更密碼** 

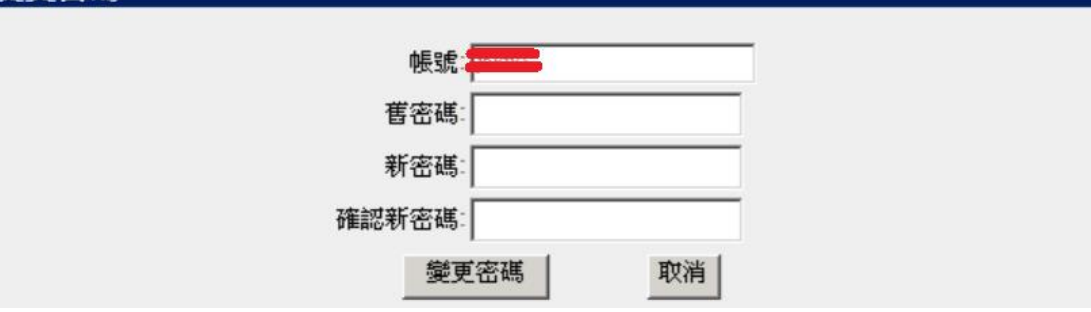

## 教職員工修改密碼畫面,個人設定→信箱安全→密碼設定

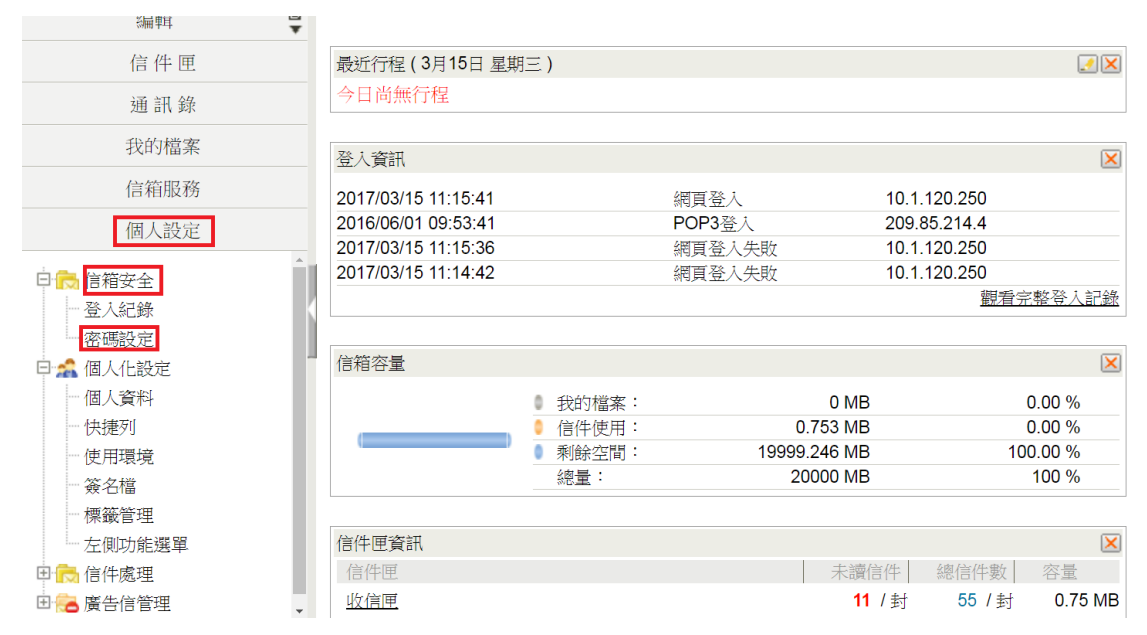

## 輸入新舊密碼,按"設定密碼"即生效

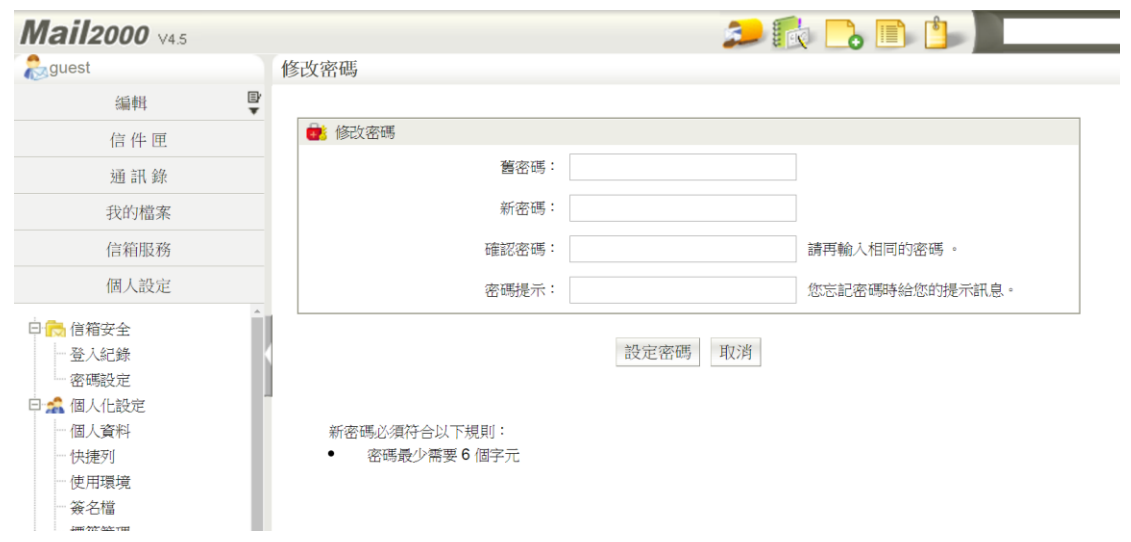